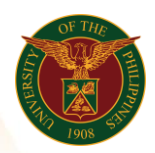

# QUICK GUIDE

## View My Information

- *our ce*  o Enter UIS credentials (username and password) > Login button 1. Log in to [https://uis.up.edu.ph](https://uis.up.edu.ph/)
- *or* o UP Employee Self-Service > View My Information 2. UIS Home Page > Main Menu
- *mat ion* 3. View Employment/Salary/Performance/Absence/Job Applications

## View Employment

- o Click Employment tab
	- Details Assignment Number
	- Assignment Start Date
	- Assignment End Date
	- Primary Assignment
	- Job
	- Grade
	- Department
	- Location
	- Assignment Category
	- Email Address

## View Salary

o Click Salary tab

- Details Assignment Number
- Change Date
- Proposal Reason
- Annualized Salary
- Currency
- Primary Assignment
- Grade
- Salary Rate
- Salary Basis
- Increase Amount
- Next Review Date
- Components

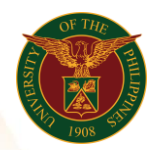

University of the Philippines Diliman, Quezon City

### View Performance

- o Click Performance tab
	- Details Review Date
	- Last Rating
	- Next Review Date
	- Main Appraiser
	- Related Event
	- Period Start Date
	- Period End Date

#### View Absence

- o Click Absence tab
	- Details Type
	- Reason
	- Actual Start Date
	- Actual Start Time
	- Actual End Date
	- Actual End Time
	- Number of Days
	- Notified Date

#### View Job Applications

- o Click Job Applications tab
	- Details Application Date
	- Start Date
	- End Date
	- Application Status
	- Job Applied For
	- Department Applied For
	- Vacancy Name
	- Recruiter